## **Ariba Network Purchase Order & Material Order Guide**

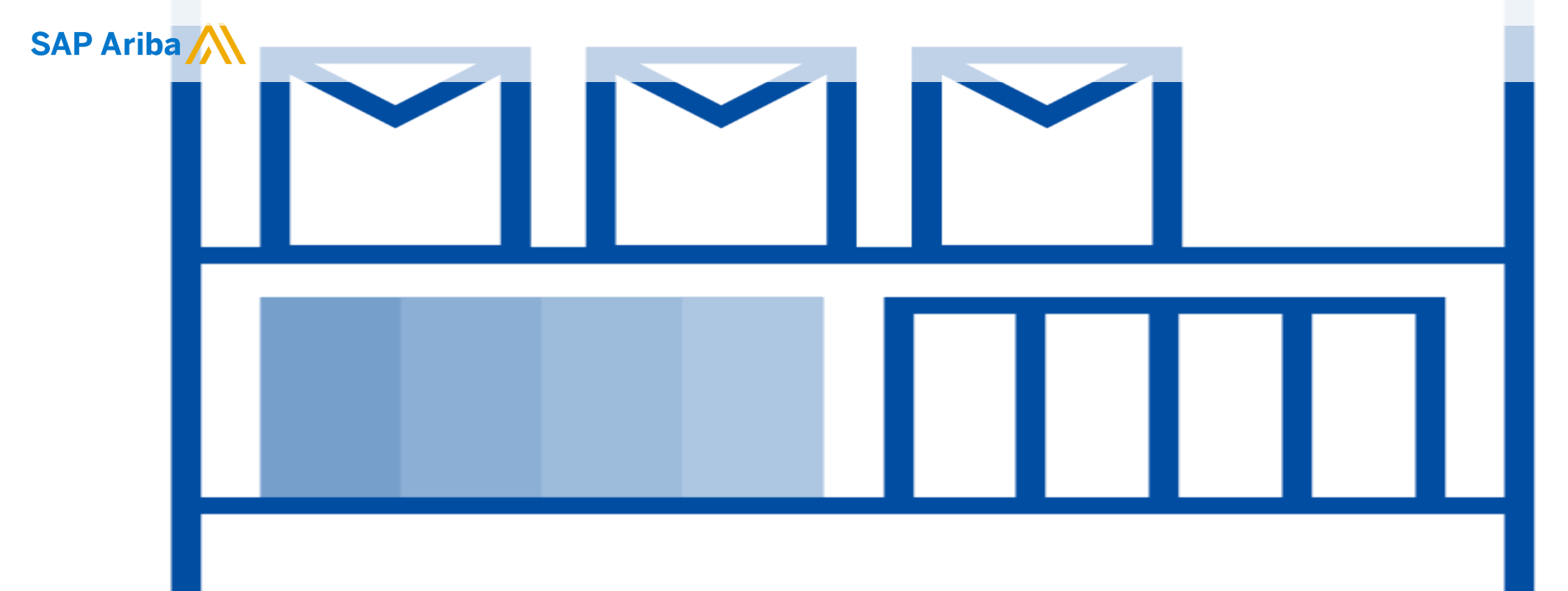

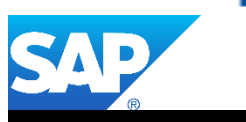

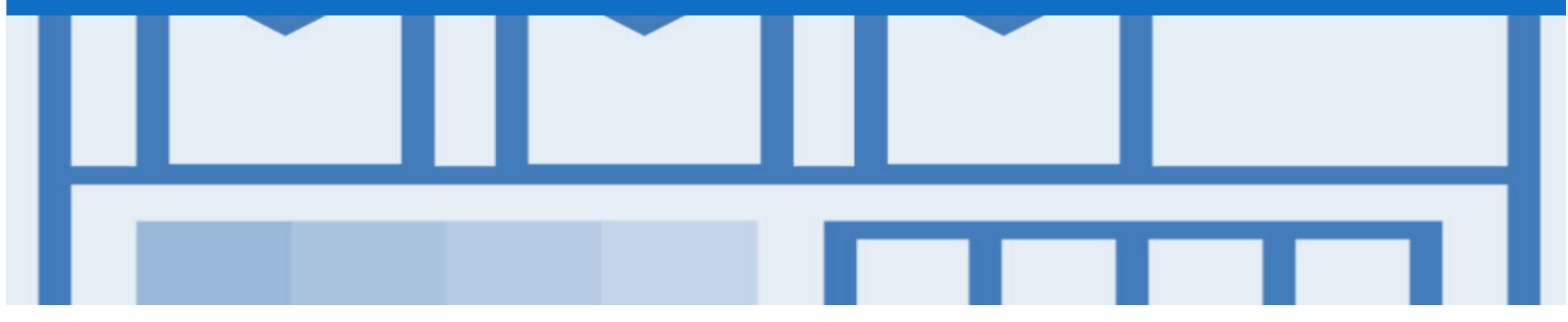

## **Introduction**

- ➢ The purpose of this document is to provide the information suppliers need to effectively transact with your buyer via the Ariba Network. This document provides step by step instructions, procedures and hints to facilitate a smooth flow of procurement between buyer's and supplier's.
- ➢ To extract reports from the Ariba Network, please refer to the General Functionality Guide on the Supplier Information Portal.

#### Guide Key

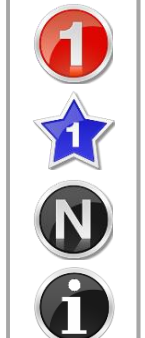

- This indicates an Instructional steps
- An additional step is indicated by
- Note: Functionality specific notes

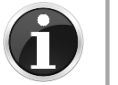

• Information: other useful information

## **Table of Contents**

**Select by clicking on the links:** • Inbox – [Orders and Releases](#page-3-0)

- [Using Search Preferences](#page-4-0)
- [Routing Status](#page-5-0)
- [Order Status Descriptions](#page-6-0)

#### • [Purchase Order](#page-7-0)

- [View Material Order Details –](#page-8-0) Header Level
- [View Purchase Order Details –](#page-9-0) Line Item Level
- [View Purchase Order Details –](#page-10-0) Line Item Level Show Item D...
- [Order History](#page-11-0)
- [Blanket Purchase Order](#page-12-0)
	- Locate BPO's [Inbox or Search Filters](#page-13-0)
	- [Open the Blanket Purchase Order](#page-14-0)
	- [View Purchase Order Details –](#page-15-0) Header Level
	- [View Purchase Order Details –](#page-16-0) Line Item Level
	- [View Purchase Order Details –](#page-17-0) Line Item Level Show Item D...
	- **[BPO History](#page-18-0)**

#### **[Service Order](#page-19-0)**

- **[Goods Receipt](#page-20-0)** 
	- **[Locating Received Purchase Orders](#page-21-0)**
	- [Reviewing a Received Purchase Order –](#page-22-0) Header Level
	- [Reviewing a Received Purchase Order –](#page-23-0) Line Level

#### **[Receipts](#page-24-0)**

- [Locating Receipts](#page-25-0)
- **Reviewing a Receipt**
- **[Support](#page-27-0)**

## <span id="page-3-0"></span>**Inbox – Orders and Releases**

The **Orders and Releases**  category displays a summary of all the purchase orders sent from Buyers.

**Note (N):** The columns can be sorted into alphabetical (A-Z or Z-A) or numerical (0–9 or 9–0) order by clicking on the column heading.

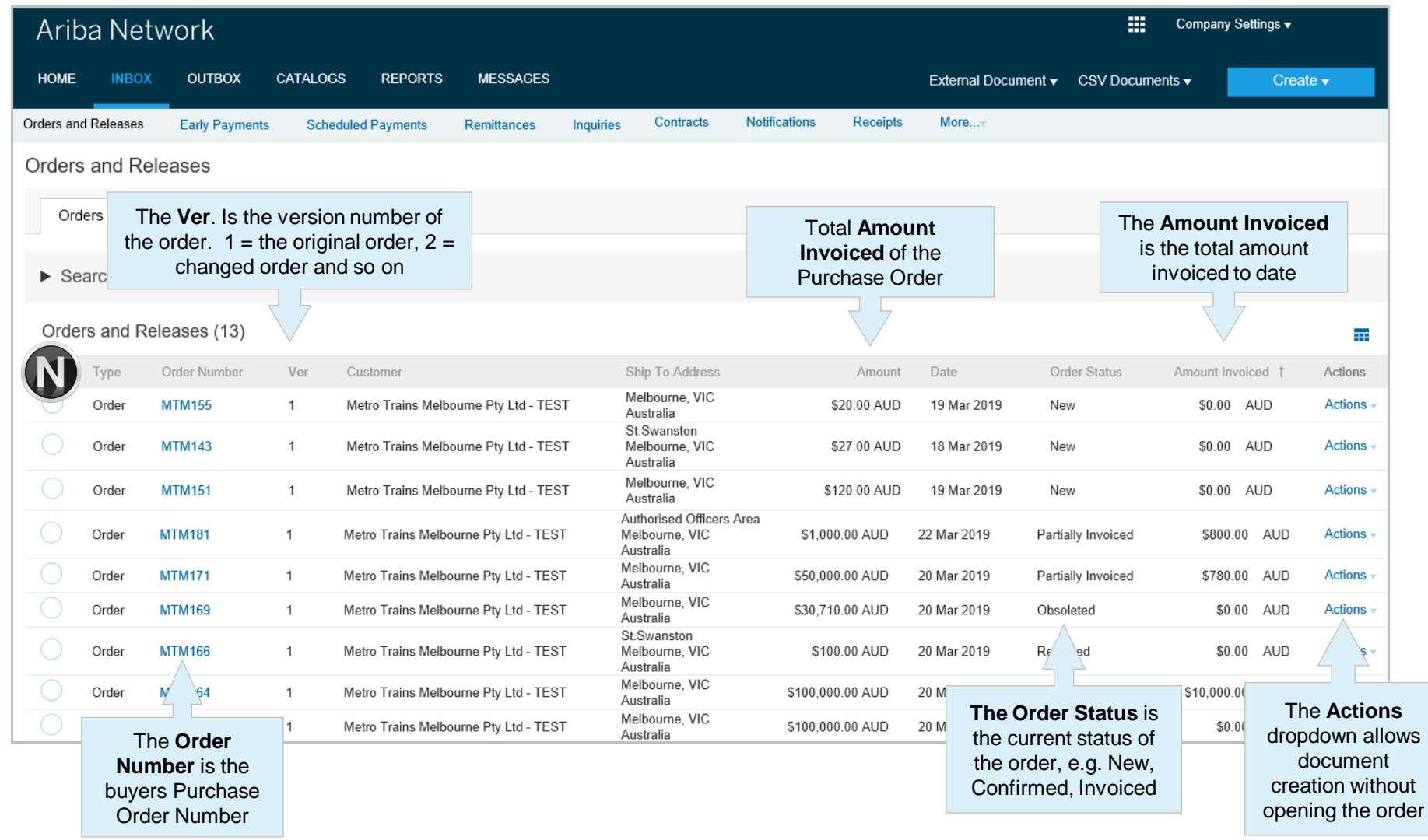

## <span id="page-4-0"></span>**Using Search Preferences**

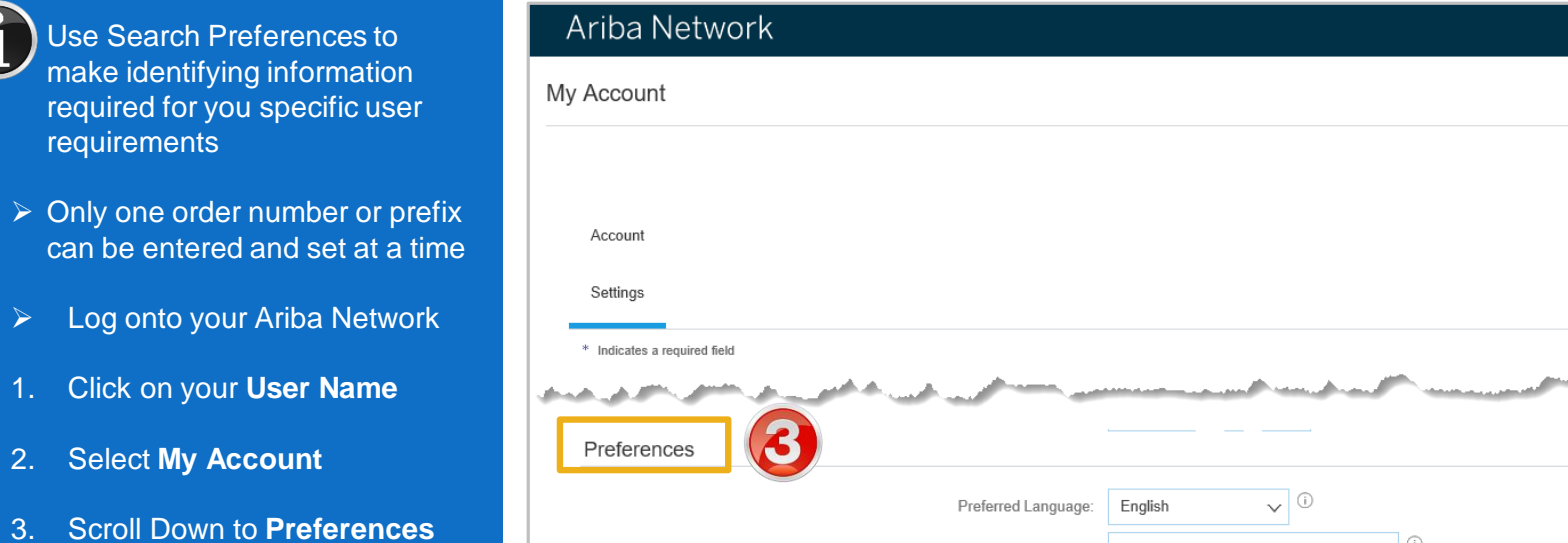

**Contact Information** 

Preferred Timezone:\* AET

Default Currency: \* Australian Dollar

- 4. Select **Allow me to Save Filter Preferences in the Inbox/Outbox**
- 5. Click on **Save**

req

 $\triangleright$  Onl

 $> L$ 

1. Click on your **User Name** 

2. S

**Note:** A green ribbon indicates that any changes have been saved

- 6. Click on **Close**
- $\triangleright$  Screen returns to the screen you were previously on

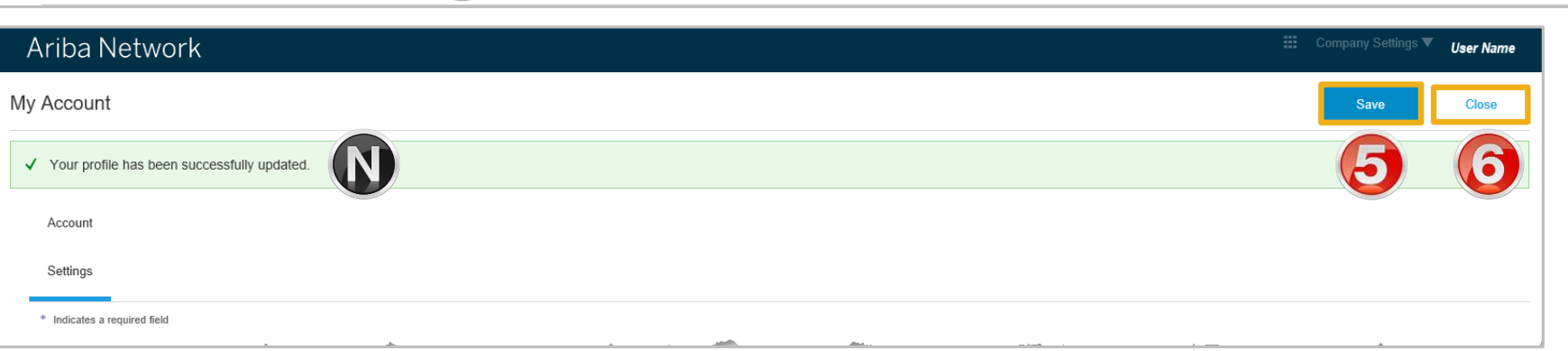

 $\vee$  0

**Select Currency** Allow Me to Save Filter Preferences in the Inbox/Outbox

 $\circ$ 

**User Name** 

My Account My Community Profile Switch To

ستعمل المتعاد

## <span id="page-5-0"></span>**Routing Status**

The routing status identifies the journey of documents (order confirmation, ship notices & invoices) through the Ariba Network between Metro Trains and the Supplier.

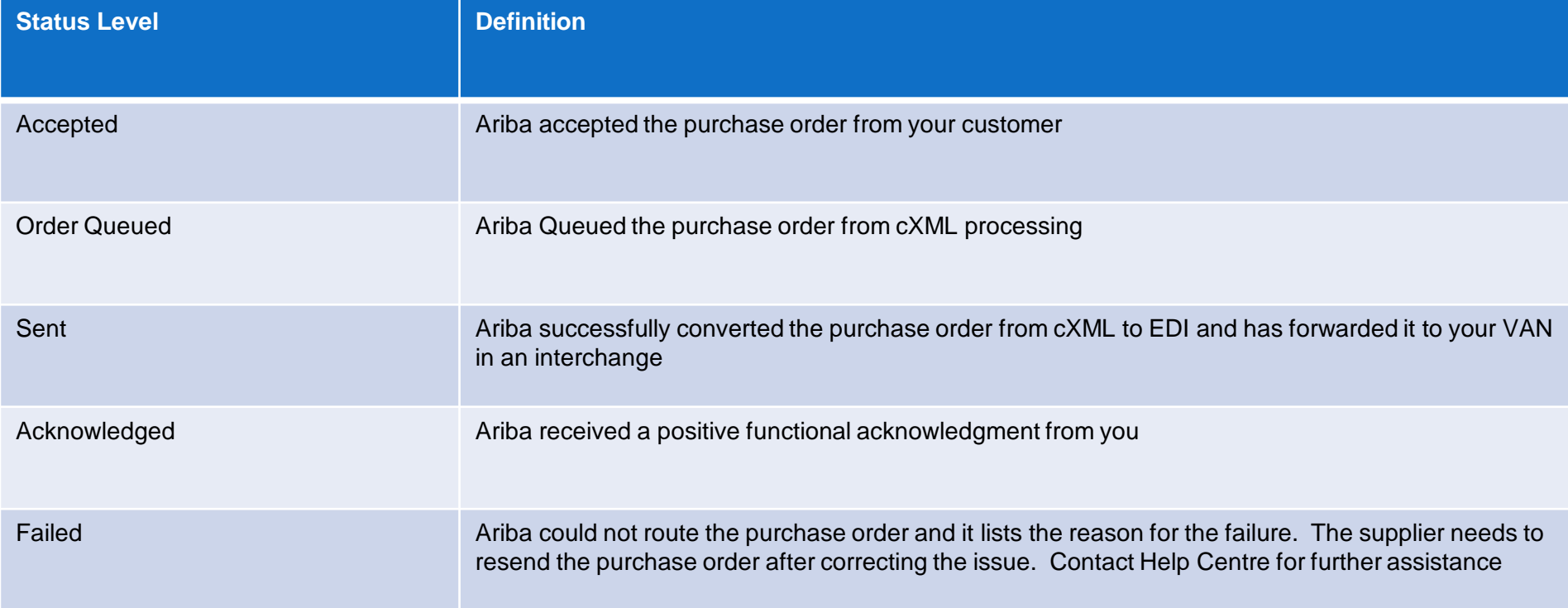

## <span id="page-6-0"></span>**Order Status Descriptions**

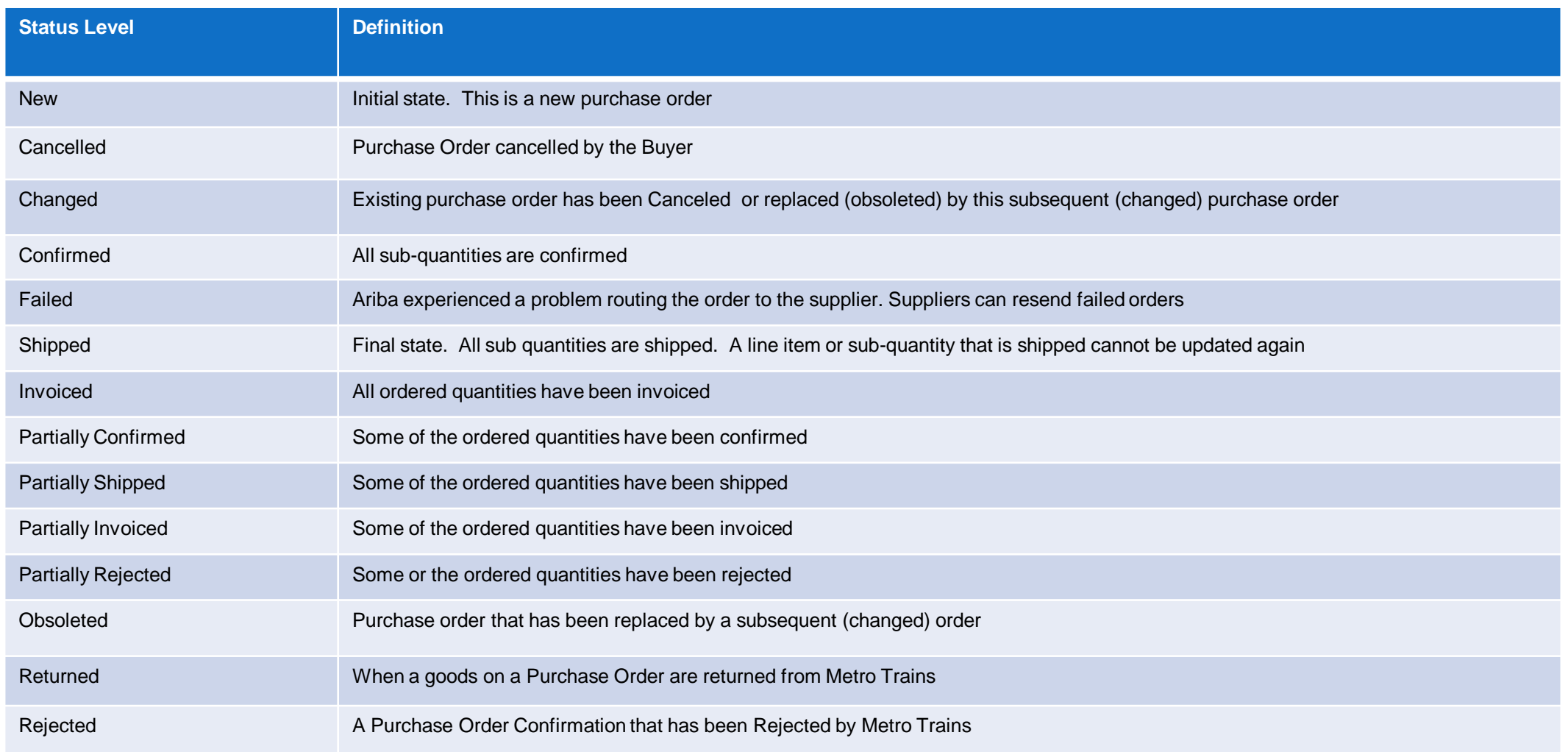

<span id="page-7-0"></span>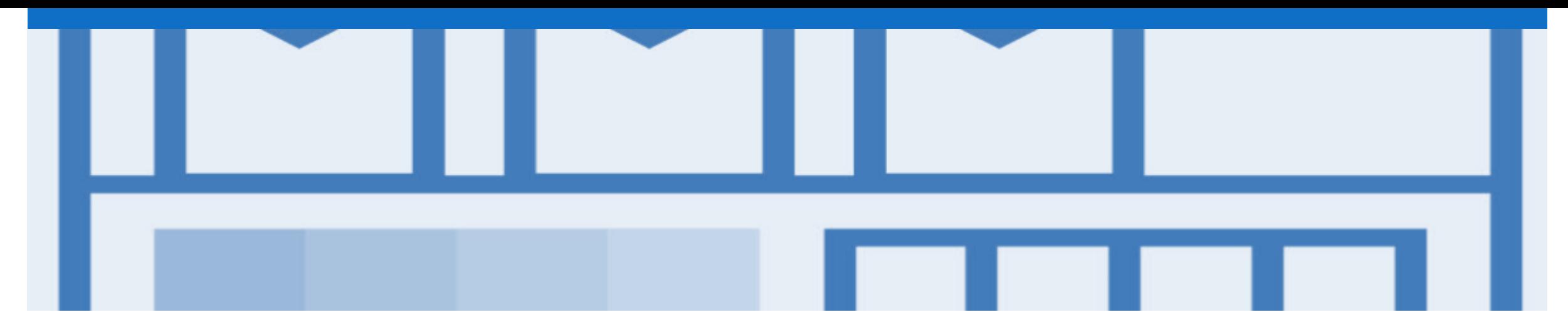

## **Purchase Order**

- The Purchase Order number is generated by the Buyer's ordering system and is also known as the Reference number on some screens
- The Purchase Order (PO) is the source document for the order and all subsequent documents are created from the PO
- A PO is a commercial document issued by a buyer to a seller, indicating types, quantities, and agreed prices for products or services the seller will provide to the buyer. Receiving an Order from your buyer constitutes an offer to buy products or services
- Any field with an **\*** is a mandatory field and a value is required to be entered
- Multiple Invoices can be created against the same PO line up to the quantity/value available on that PO line

## <span id="page-8-0"></span>**View Material Order Details – Header Level**

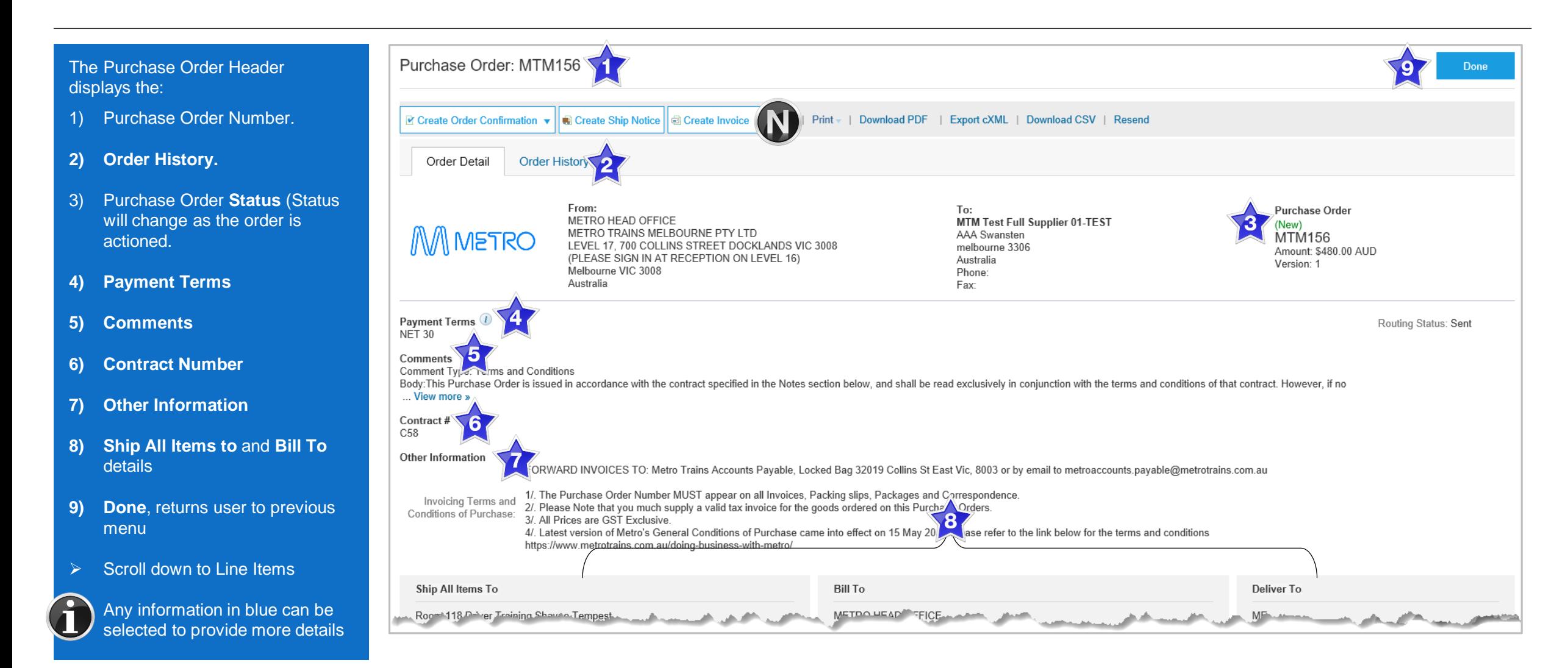

## <span id="page-9-0"></span>**View Purchase Order Details – Line Item Level**

#### **Reviewing a Purchase Order**

Each Purchase Order that comes into the system should be reviewed to:

- Identify the items requested
- Determine whether the items are in stock
- Validate the information contained within the PO
- Review the shipping address
- Ensure that the details of items in the order are correct
- Check fields required by the business and any **Comments**

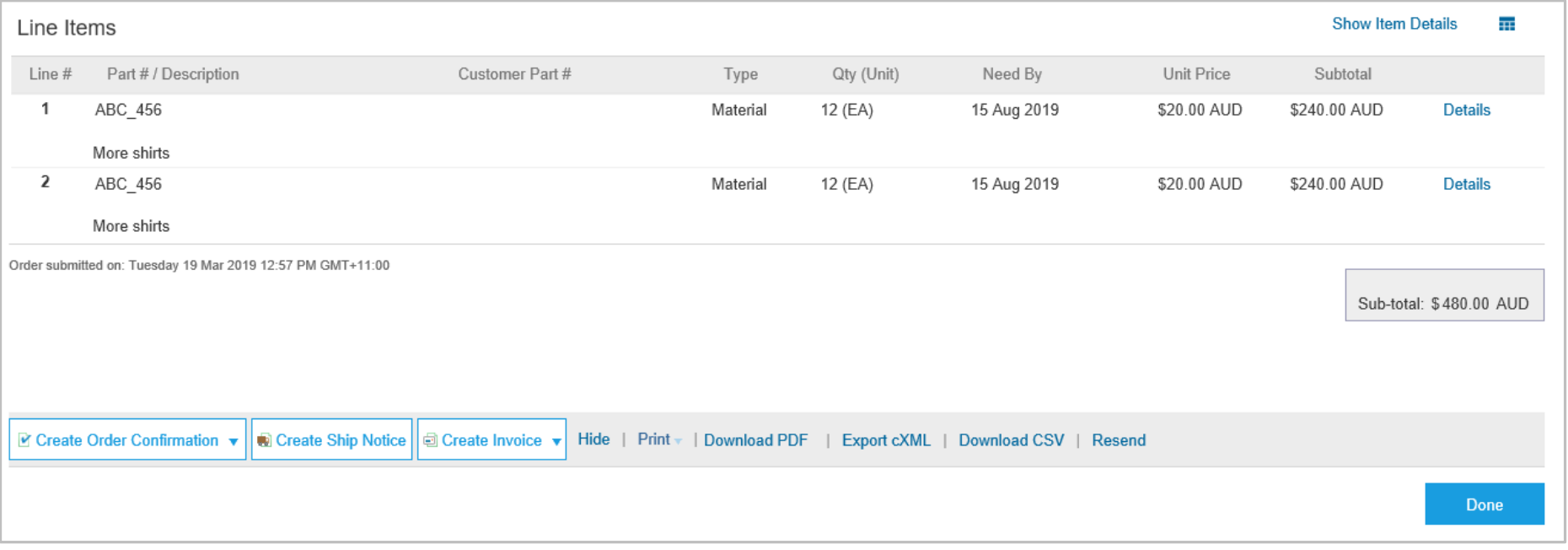

## <span id="page-10-0"></span>**View Purchase Order Details – Line Item Level Show Item Details**

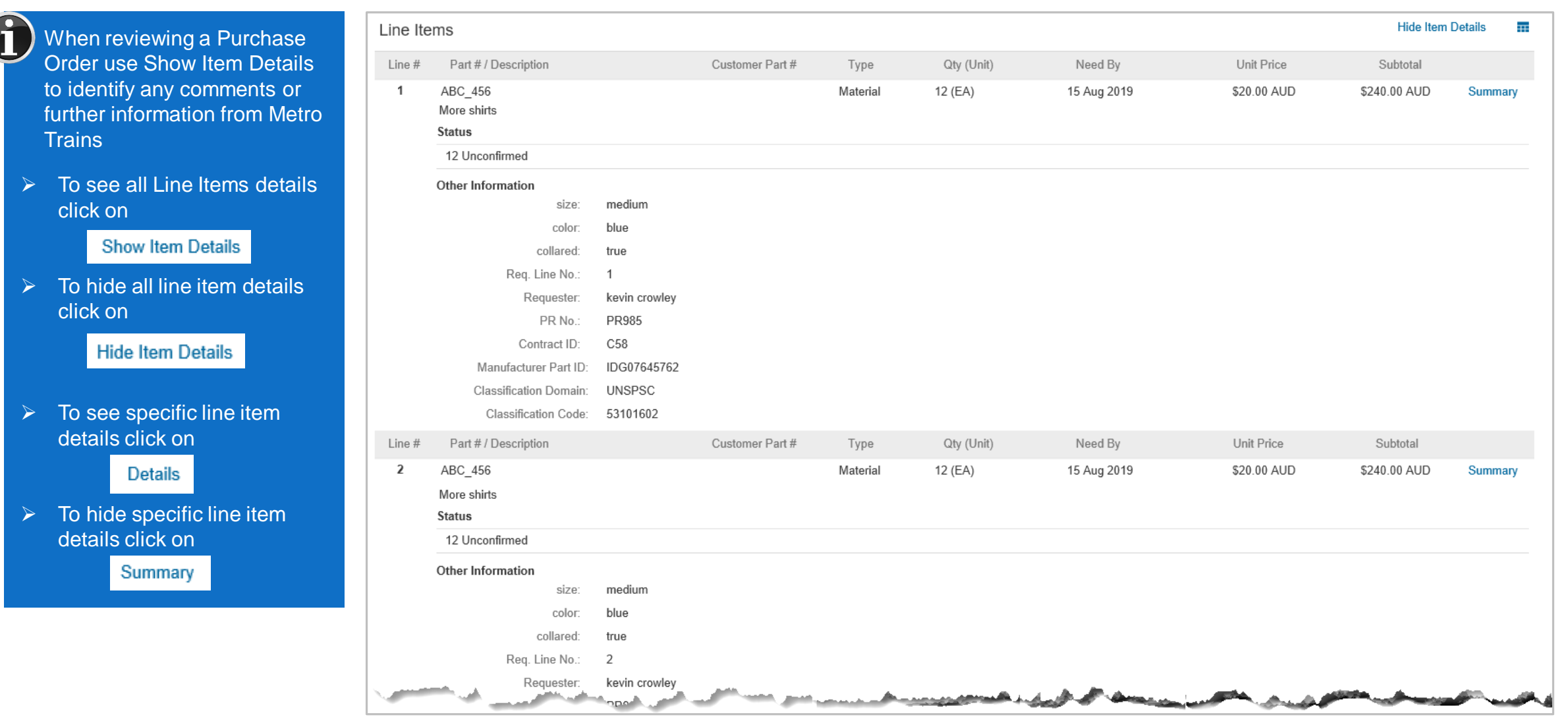

## <span id="page-11-0"></span>**Order History**

#### Use Order History to identify:

- $\triangleright$  Who created a document
- $\triangleright$  What occurred with the document
- $\triangleright$  The date and time stamps of the various processes that have affected a document
- ➢ Line Item level information

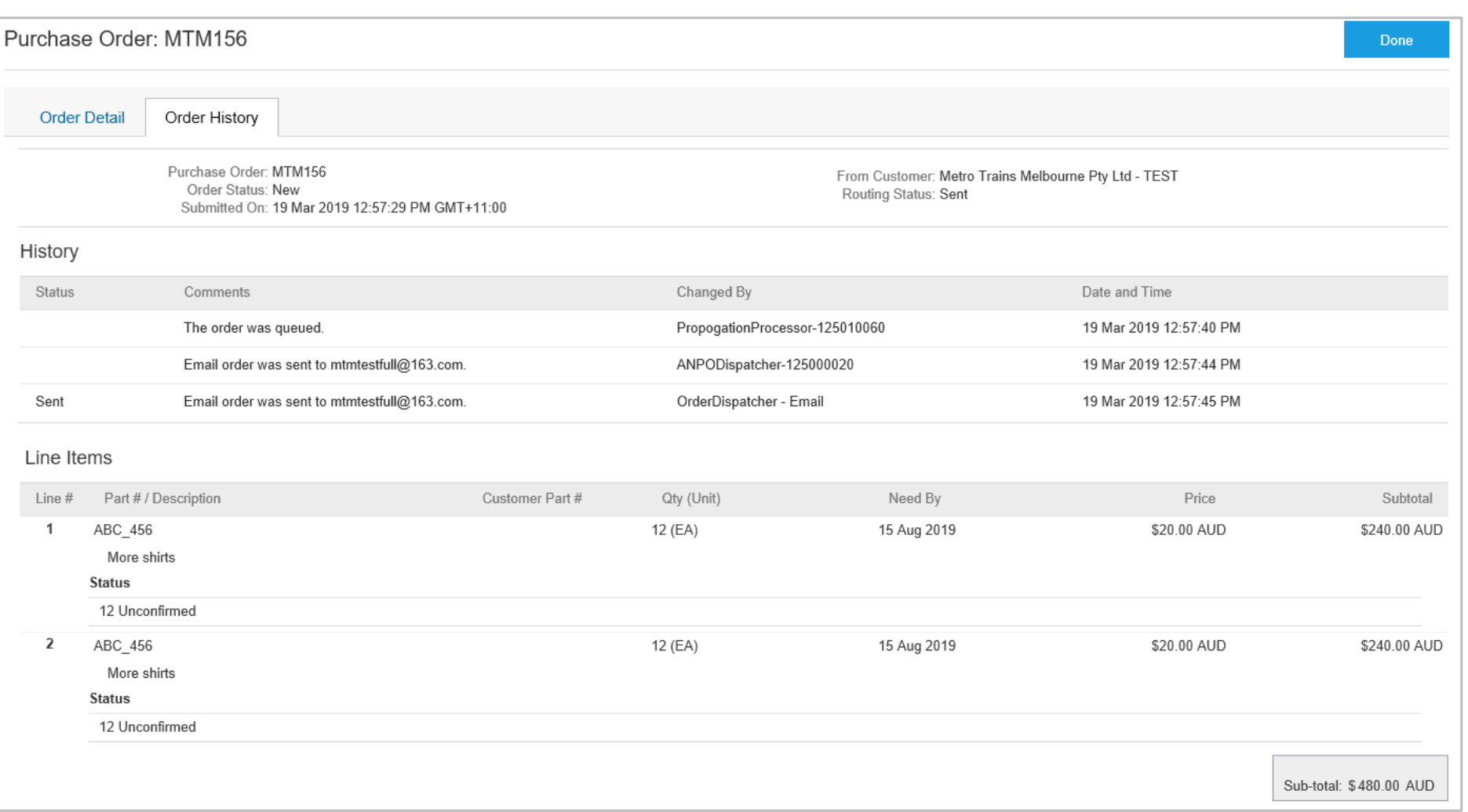

<span id="page-12-0"></span>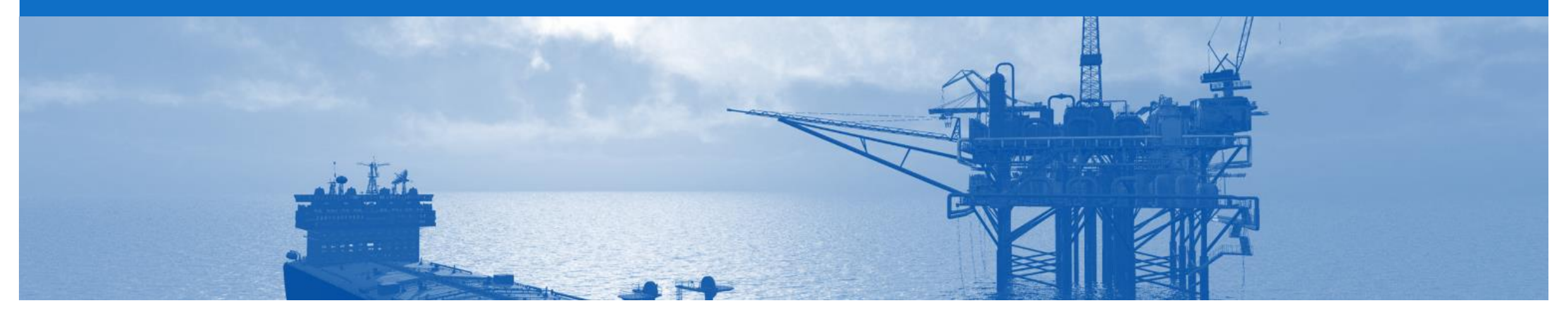

## **Blanket Purchase Order**

- A Blanket Purchase Order (BPO) is used to create Invoices for expenditure and payments contracted between Metro Trains and their supplier.
- Contracted services are typically where the Vendor is performing recurring tasks as defined in a master agreement, where agreed pricing terms and rates exist and invoices are submitted at regular intervals, for example, monthly or quarterly
- Metro Trains uses "No Release Required" BPO's so that a Purchase Order is not required prior to invoicing
- BPO's will start with a BPO prefix
- Any field with an **\*** is a mandatory field and a value is required to be entered

## <span id="page-13-0"></span>**Locate BPO's – Inbox or Search Filters**

➢ From the Dashboard or Homepage

#### **Inbox**:

- 1. Click on **Inbox**
- 2. Click on **Order Number** to sort alphabetically

#### **Using Search Filters:**

- 1) Click on **Search Filters**
- 2) Click on **Search only blanket purchase orders**
- 3) Click on **Search**
- ➢ Screen displays BPO's

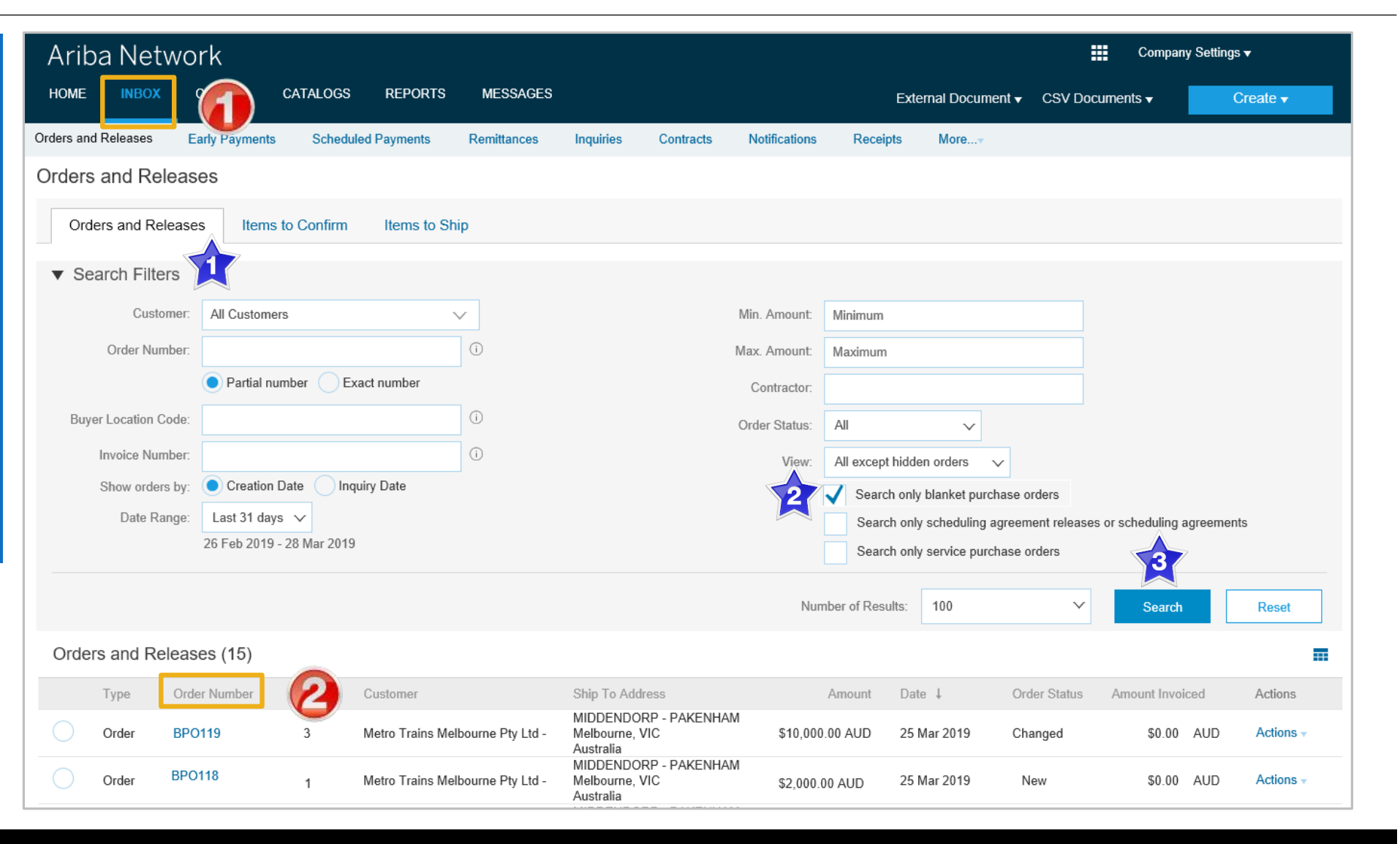

## <span id="page-14-0"></span>**Open the Blanket Purchase Order**

- ➢ From the Dashboard or Homepage
- 1. Click on **Inbox**
- 2. Select the required **BPO**
- ➢ Screen displays the BPO

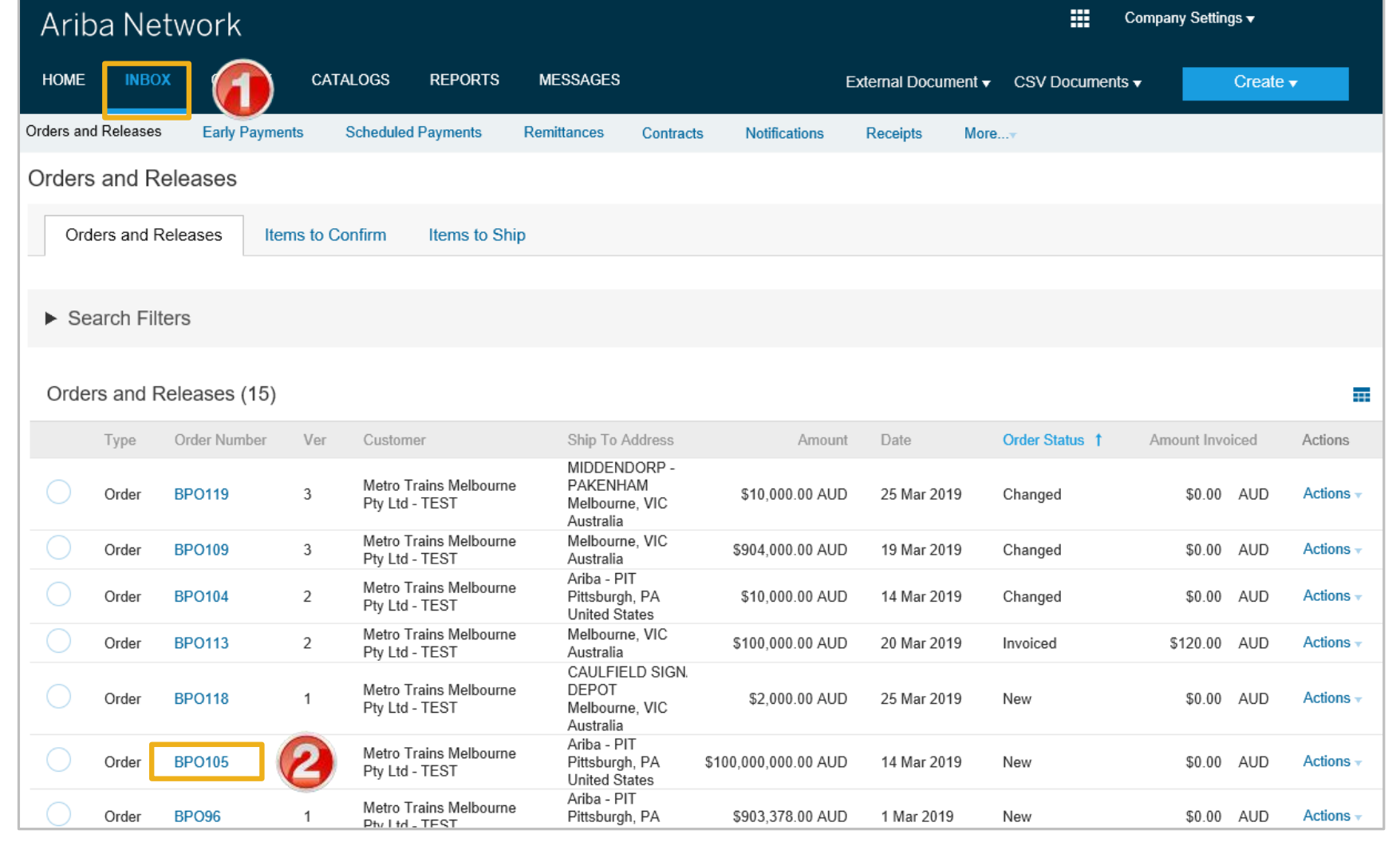

## <span id="page-15-0"></span>**View Purchase Order Details – Header Level**

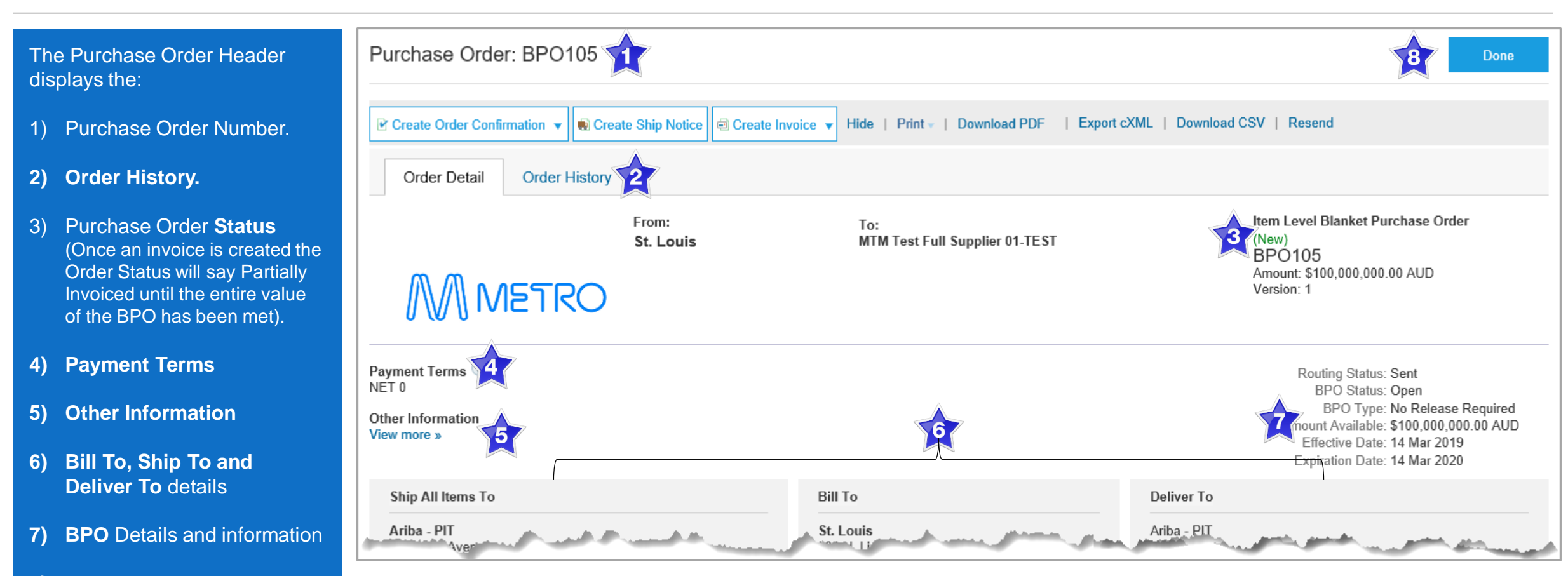

- **8) Done**, to return to the inbox
- ➢ Scroll down to Line Items

## <span id="page-16-0"></span>**View Purchase Order Details – Line Item Level**

#### **Reviewing a Purchase Order**

Each Purchase Order that comes into the system should be reviewed to:

- Identify the items requested
- Determine whether the items are in stock
- Validate the information contained within the PO
- Ensure that the details of items in the order are correct

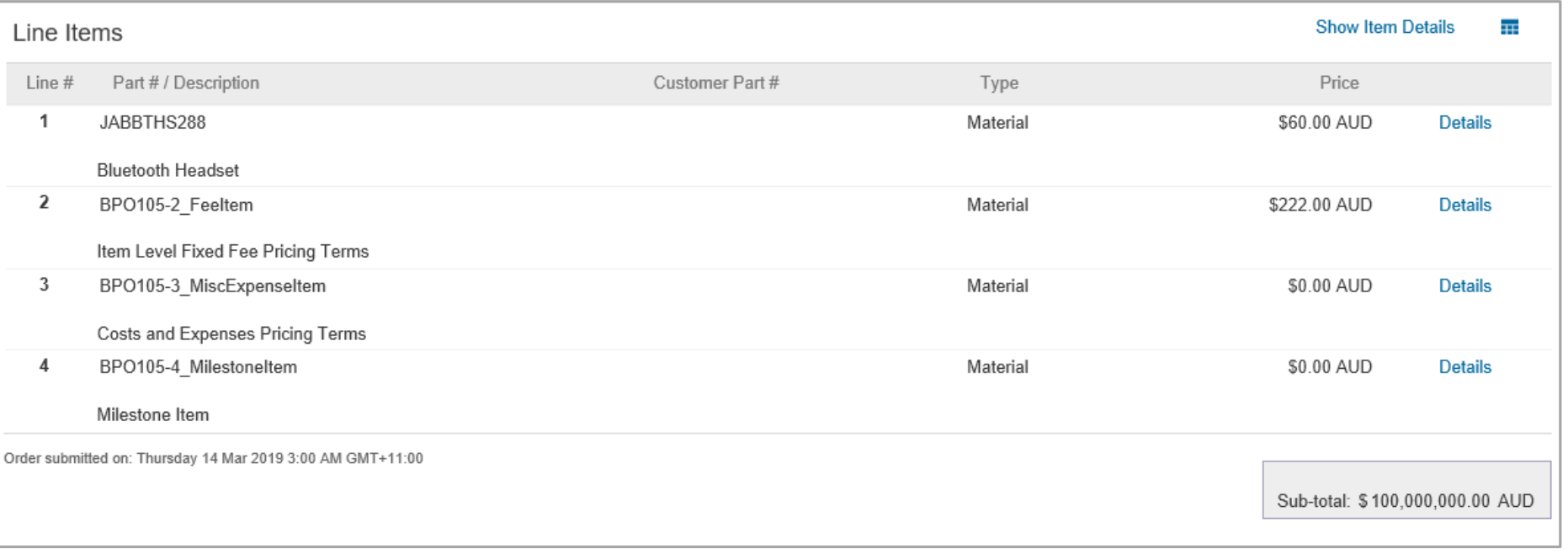

## <span id="page-17-0"></span>**View Purchase Order Details – Line Item Level Show Item Details**

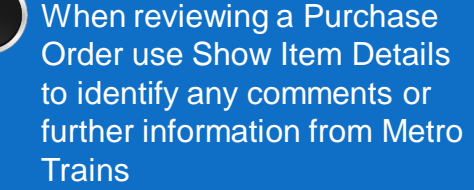

 $\triangleright$  To see all Line Items details click on

**Show Item Details** 

 $\triangleright$  To hide all line item details click on

**Hide Item Details** 

 $\triangleright$  To see specific line item details click on

**Details** 

 $\triangleright$  To hide specific line item details click on

Summary

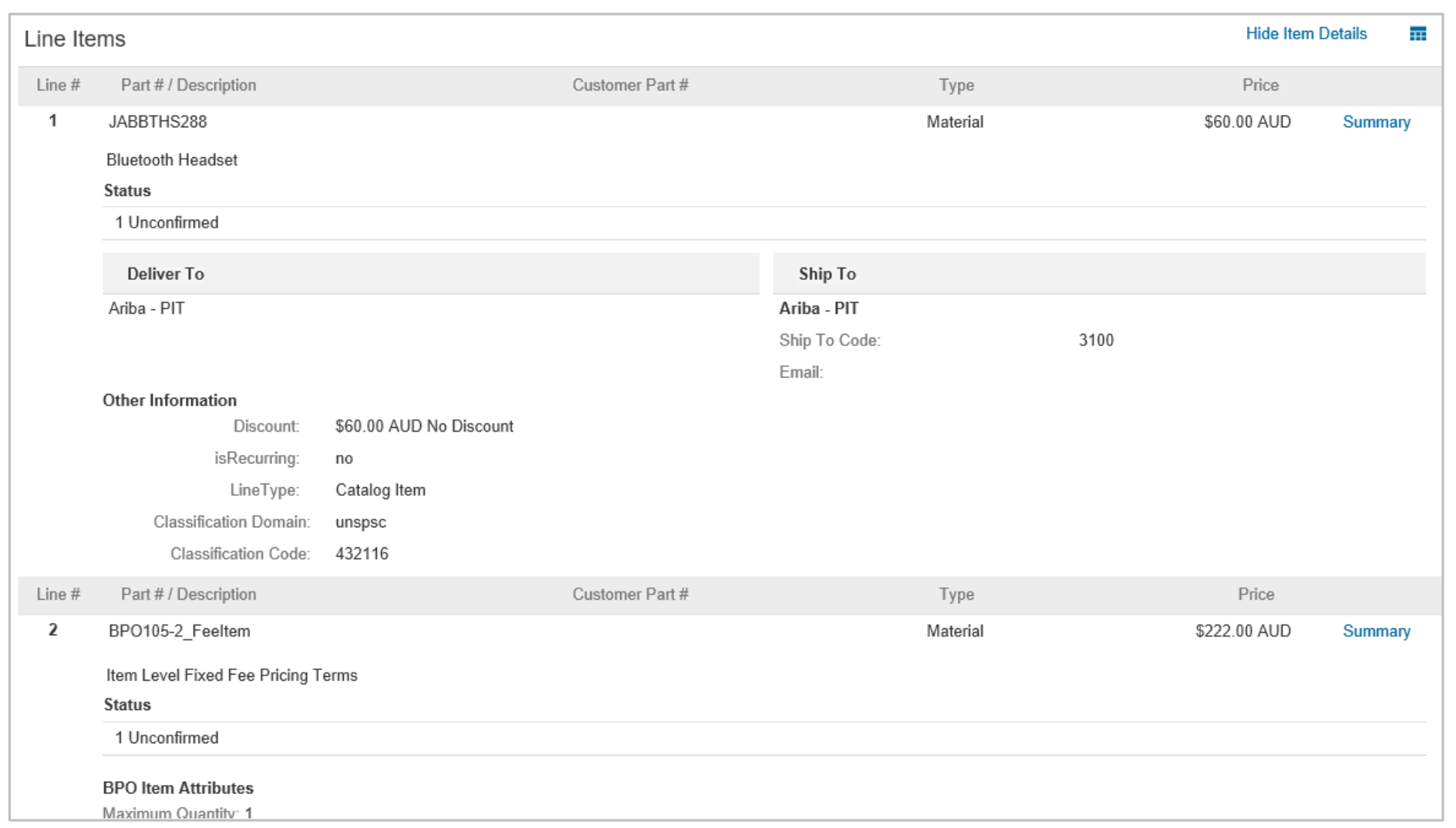

## <span id="page-18-0"></span>**BPO History**

#### Use Order History to identify: Purchase Order: BPO105 Done ➢ Who created a document **Order Detail** Order History  $\triangleright$  What occurred with the document  $\triangleright$  The date and time stamps of Purchase Order: BPO105 From Customer: Metro Trains Melbourne Pty Ltd - TEST Order Status: New Routing Status: Sent the various processes that Submitted On: 14 Mar 2019 3:00:00 AM GMT+11:00 have affected a document History  $\triangleright$  Line Item level information Status Comments Changed By Date and Time The order was queued. PropogationProcessor-125009045 14 Mar 2019 1:35:55 PM Email order was sent to mtmtestfull@163.com. ANPODispatcher-125001017 14 Mar 2019 1:36:00 PM Sent Email order was sent to mtmtestfull@163.com. OrderDispatcher - Email 14 Mar 2019 1:36:00 PM Line Items Part # / Description Customer Part # Line # Price  $\overline{1}$ JABBTHS288 \$60.00 AUD **Bluetooth Headset Status** 1 Unconfirmed BPO105-2\_Feeltem  $\overline{2}$ \$222.00 AUD Item Level Fixed Fee Pricing Terms

#### © 2019 SAP Ariba. All rights reserved. 19

<span id="page-19-0"></span>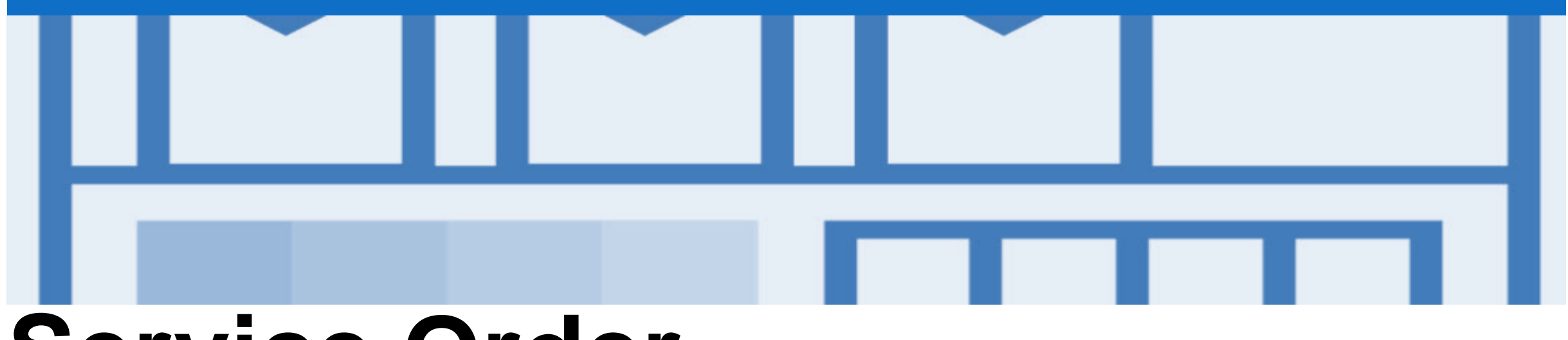

## **Service Order**

- Multiple Invoices can be created against the same PO line up to the quantity/value available on that PO line
- Quantity Balance Tracking is in place for Planned Service Items
- Price Balance Tracking is in place for Unplanned Service Items
- Refer to the *Service Order Guide* for further information, including invoicing Service Orders

<span id="page-20-0"></span>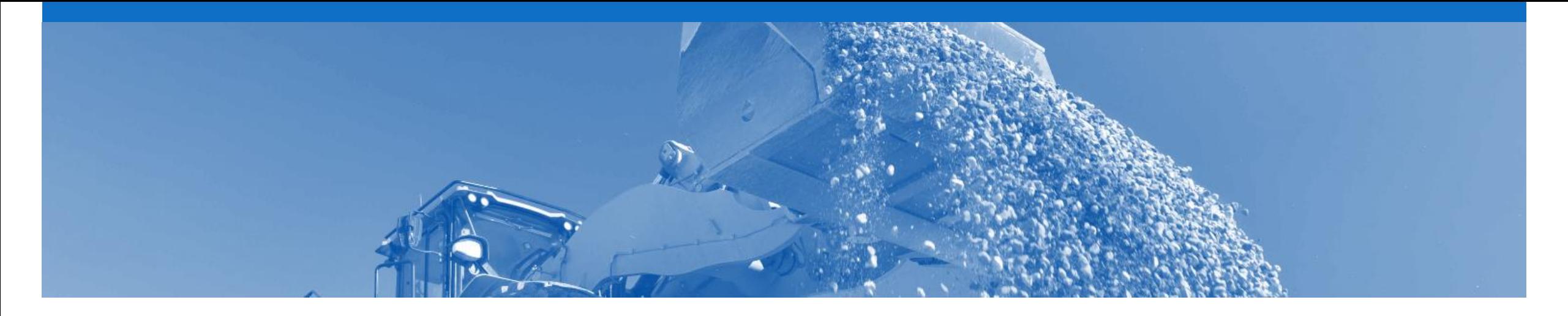

## **Goods Receipt**

- A Goods Receipt Notice (GRN) is sent by Metro Trains to inform you of what they have received into their system from the shipment you sent
- If you have not already done so, please invoice from the Received Purchase Order, refer to the Invoice Guide

## <span id="page-21-0"></span>**Locating Received Purchase Orders**

#### Ariba Network 靈 Company Settings ▼ 1. Click **Inbox HOME CATALOGS REPORTS MESSAGES INBOX** External Document v CSV Documents v Create  $\blacktriangledown$ ➢ Use Search Filters of Order Orders and Releases **Early Payments Scheduled Payments** Notifications Remittances **Inquiries Contracts** Receipts More... Status to locate Received Orders and Releases Purchase Orders Orders and Releases Items to Confirm Items to Ship ▼ Search Filters ➢ **Search Filters** Min. Amount: Minimum Customer: All Customers  $\checkmark$ 1) Click on Search **Filters**  $\odot$ Order Number: Max. Amount: Maximum 2) Change Order Status **O** Partial number Exact number Contractor to Received **Buyer Location Code:**  $\odot$ Order Status: Received 3) Click on Search Invoice Number  $\odot$ View: All except hidden orders  $\sim$  $\triangleright$  Results will be Creation Date Inquiry Date Show orders by: Search only blanket purchase orders displayed Date Range: Last 14 days  $\sqrt{ }$ Search only scheduling agreement releases or scheduling agreements 3 14 Mar 2019 - 27 Mar 2019 Search only service purchase orders ➢ **Order Status** 4) Click on Order Status Number of Results: 100 Search **Reset** to sort alphabetically Orders and Releases (21) Page  $1$  $\sum$  $\overline{1}$  $\vee$ Order Number Ver Customer Ship To Address Date Order Status 1 Amount Invoiced Actions Type 2. Select the required BASEMENT OF SOUTHERN CROSS STATION Purchase Order Order **MTM216** Metro Trains Melbourne Pty Ltd -Melbourne, VIC \$15,000.00 AUD 27 Mar 2019 Received \$0.00 AUD Actions -Australia BASEMENT OF SOUTHERN CROSS STATION **MTM215** Order Metro Trains Melbourne Pty Ltd -Melbourne, VIC \$10,000.00 AUD 27 Mar 2019 Received \$0.00 AUD Actions - $\triangleright$  Screen displays the Australia BASEMENT OF SOUTHERN CROSS STATION **Purchase Order MTM213** 27 Mar 2019 \$0.00 AUD Order Metro Trains Melbourne Pty Ltd -Melbourne, VIC \$11,000.00 AUD Received Actions

## <span id="page-22-0"></span>**Reviewing a Received Purchase Order – Header Level**

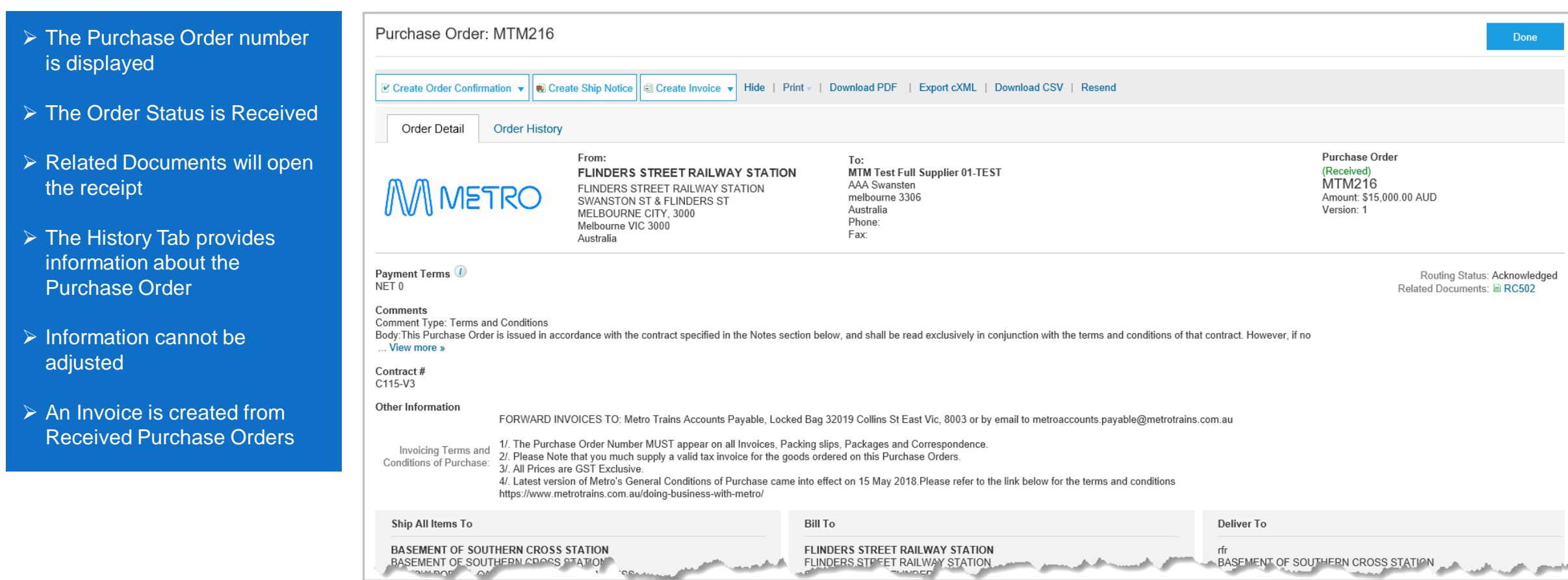

## <span id="page-23-0"></span>**Reviewing a Received Purchase Order – Line Level**

- ➢ Information cannot be adjusted
- ➢ Shows the quantity received by Metro Trains

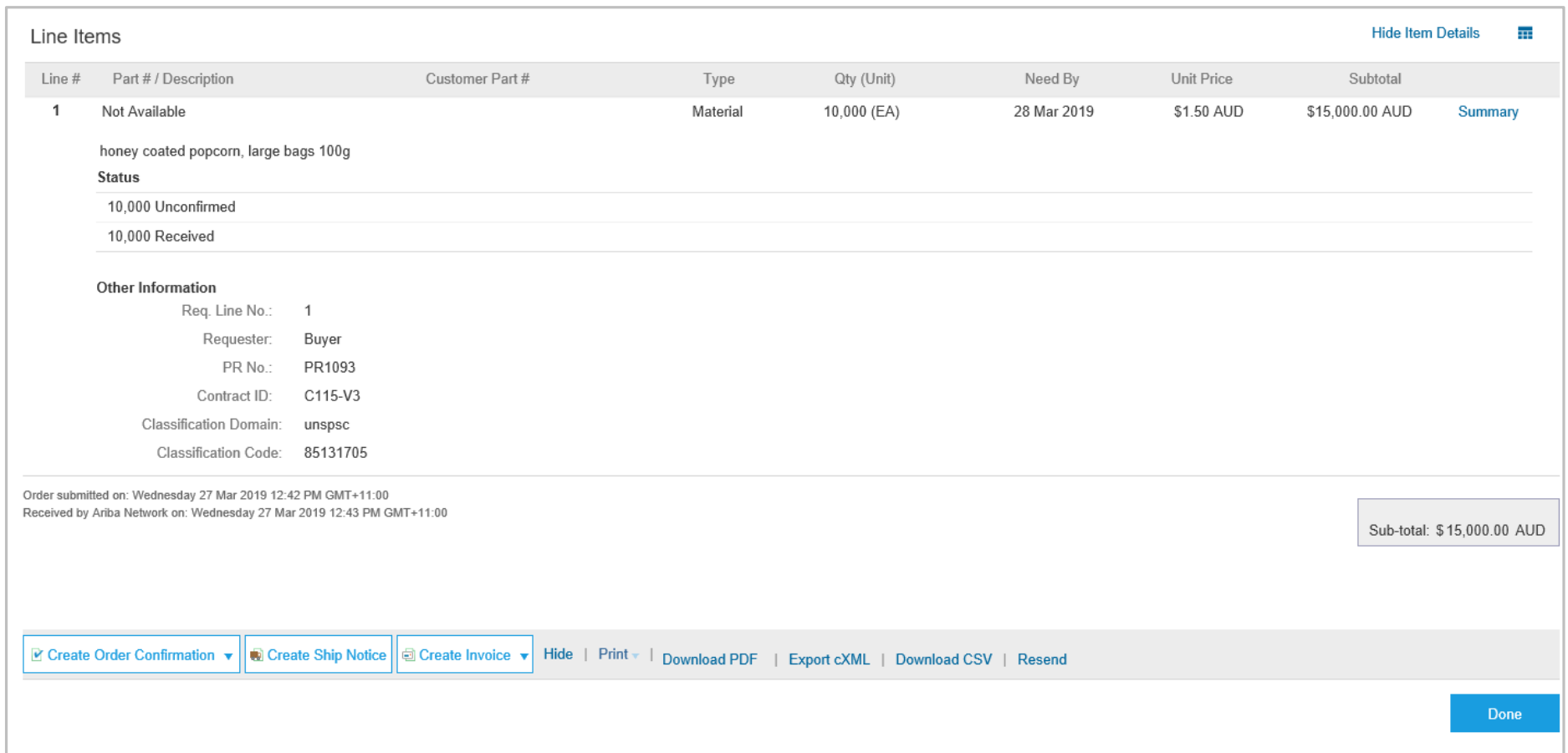

<span id="page-24-0"></span>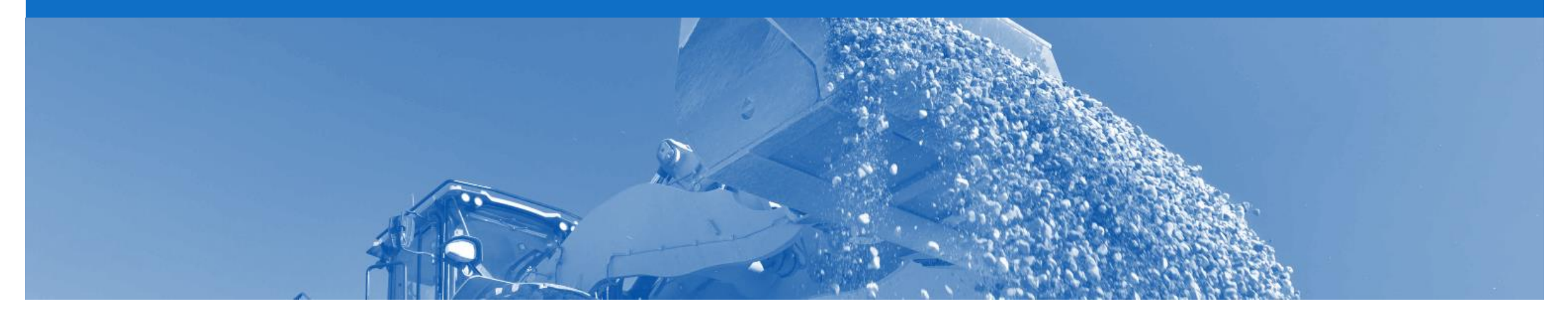

# **Receipts**

- Receipts are for information only
- Receipts provide information about what goods have been received by Metro Trains

## <span id="page-25-0"></span>**Locating Receipts**

- Homepage
- 1. Click on **Inbox**
- 2. Select **Receipts**, if it is not displayed:
	- 1) Click on **More**
	- 2) Select **Receipts**
- ➢ The **Receipts** screen is displayed
- 3. Select the required **Receipt**

**Note:** The Receipt number is generated by Metro Trains

**Note:** The Reference (Purchase Order )number is also generated by Metro Trains

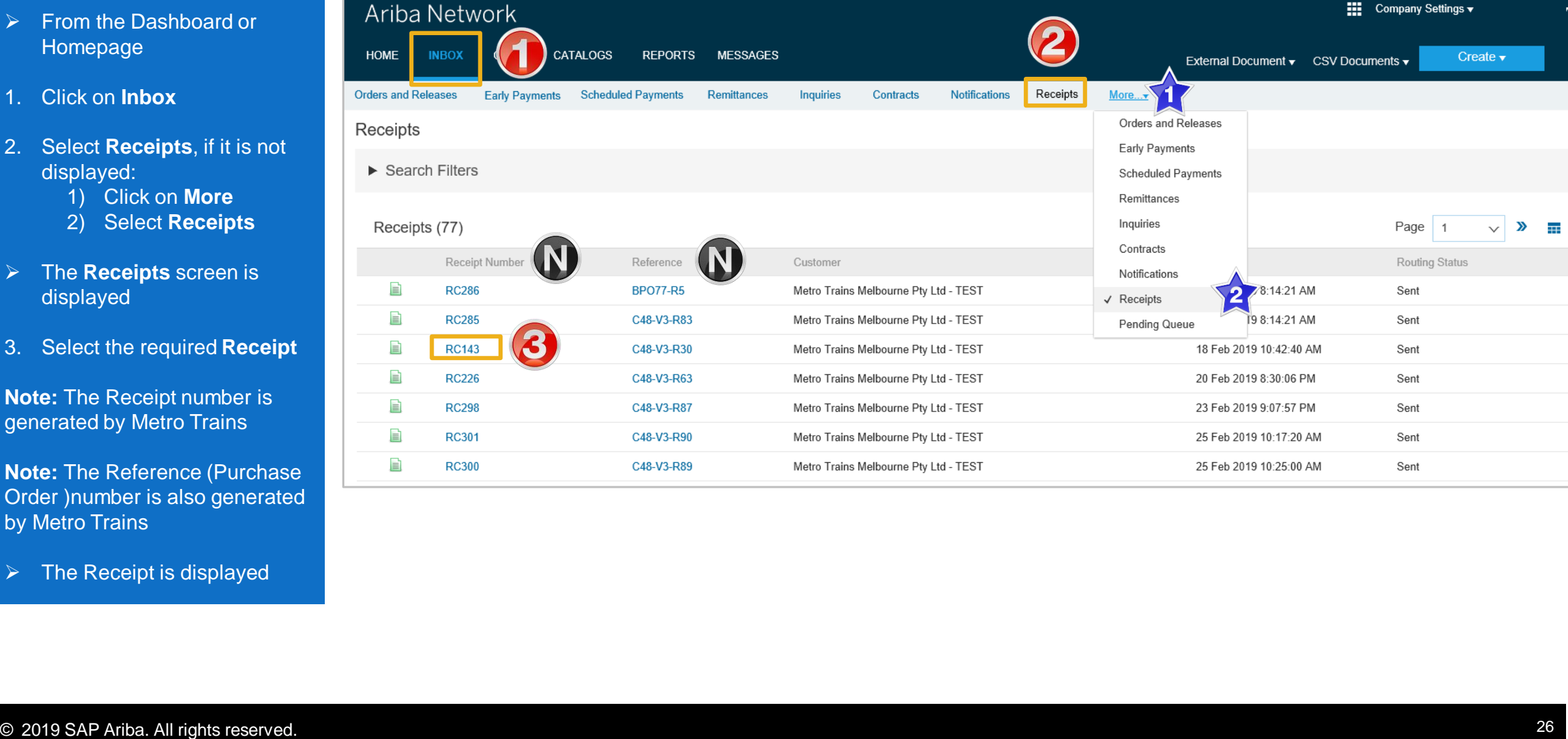

 $\triangleright$  The Receipt is displayed

## <span id="page-26-0"></span>**Reviewing a Receipt**

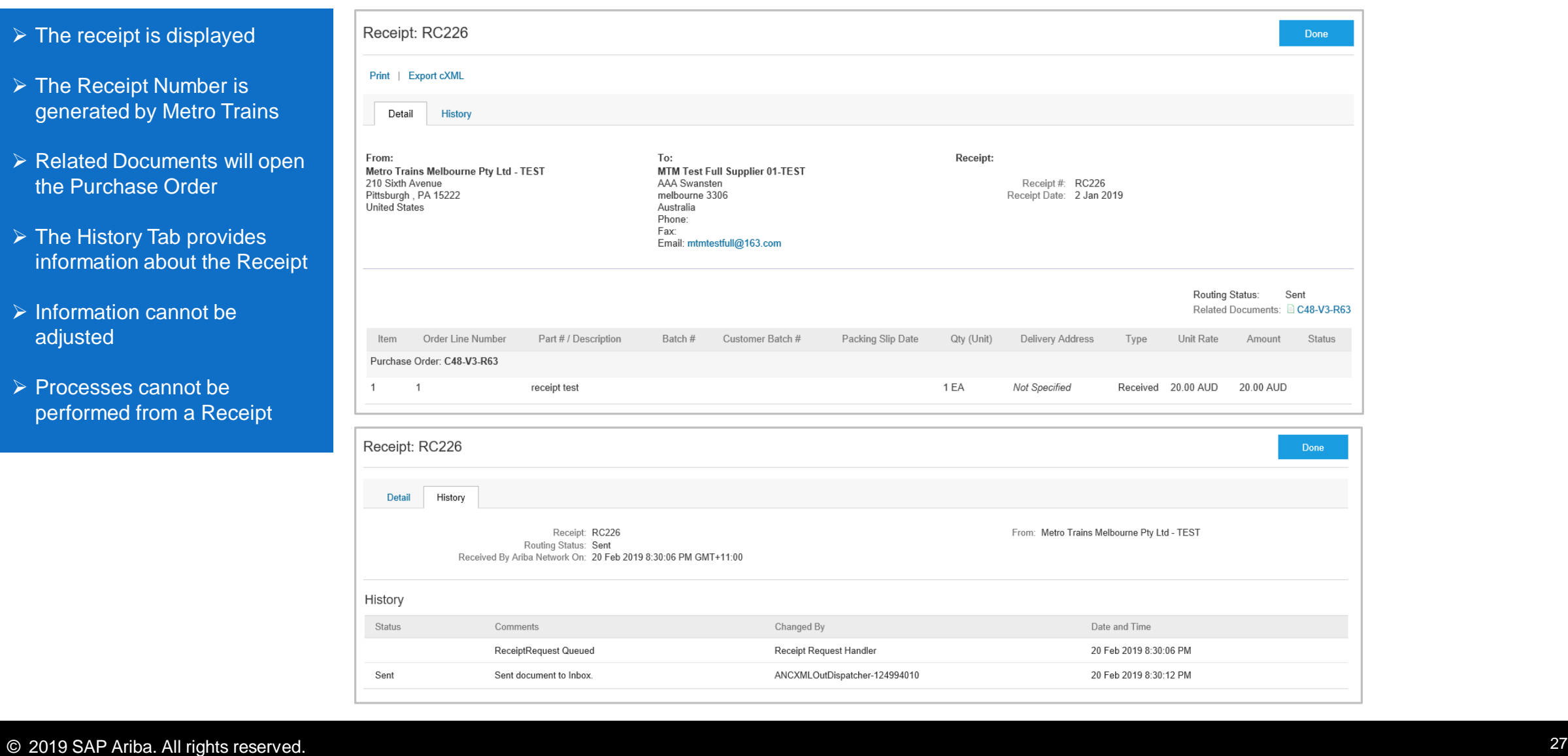

<span id="page-27-0"></span>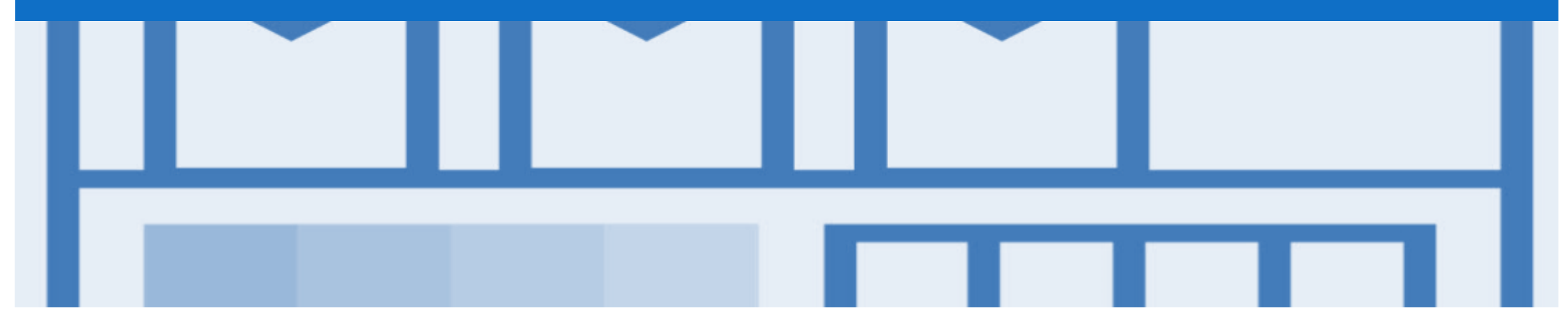

# **Support**

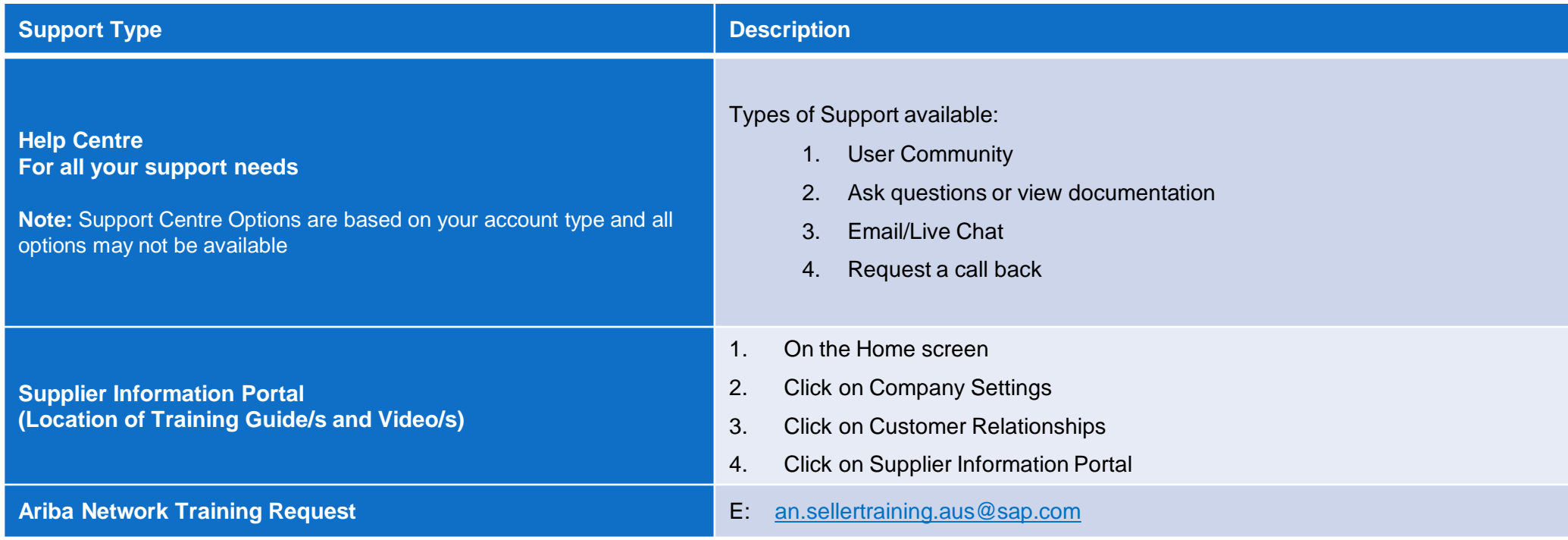